### To synchronise date and time under Windows 11:

- 1. Click the TIMENET Pro Service for Windows download link and save the zip file to your computer. Unzip the file.
- 2. Follow the instructions in the TIMENET Pro Service for Windows Quickstart Guide to install the service and system tray application.

Here is the download link should you require it: https://veracitydownloads.com/Home/Perma?code=timenet-client-current

For other operating systems refer to NTP client configuration in the operating systems documentation.

Veracity's Authorised Representative in the EU (as required by EU law for CE marked goods) is: Comply Express Unipessoal Limitada, StartUp Madeira, EV141, Campus da Penteada, 9020 105 Funchal, Portugal

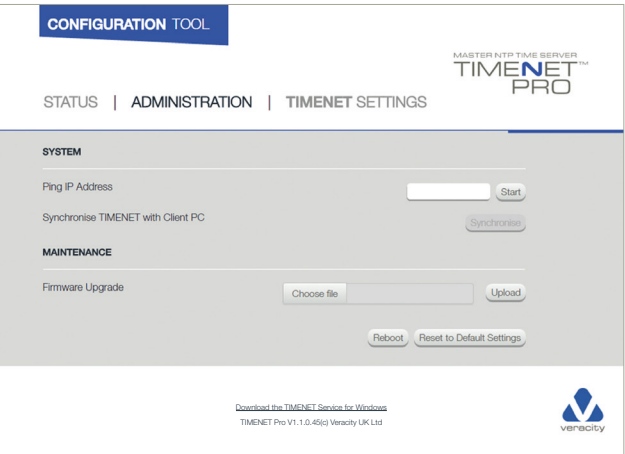

## SETUP | 3

#### To change the IP address setting for your application:

- 1. Click the Administration tab and enter the IP Address, Subnet Mask and Gateway.
- 2. Click on Save to write the settings to TIMENET Pro. Enter the username and password when prompted.

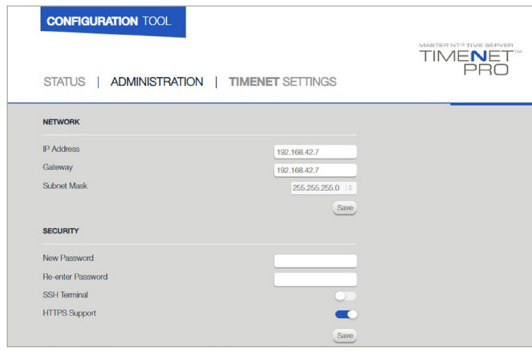

- If the Satellites column shows several entries, then wait a few minutes and check again.
- If the Satellites column shows very few entries / low values then check that the Antenna is mounted in a suitable position with a clear view of the sky.

### FACTORY DEFAULT

- 3. Be sure to change the PC to the new IP domain before re-checking TIMENET Pro operation.
- 4. TIMENET Pro is now configured and ready to be used as an NTP server.

For the latest version of the **EC Declaration of Conformity** please go to https://www.veracityglobal.com/product-documentation-1/transmission/ timenet

### GPS MASTER NTP TIME SERVER WITH POE PRO TIMENET®

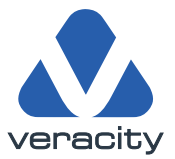

NOTE | *When first powered up TIMENET Pro will display Initialising TIMENET Server Status on the Status tab. This will change to running typically within 30 minutes after which clients can synchronise their time against it.*

### TROUBLESHOOTING

Both LEDs are off: Check power source is available and functional.

Internet browser cannot connect to TIMENET Pro: Verify the IP address of the PC is on the same domain as TIMENET Pro.

TIMENET Pro does not get a GPS lock: Check the status page of TIMENET Pro.

### To reset TIMENET Pro to its default settings, either:

- 1. Click on the Administration Tab and select Restore Factory Settings or:
- 2. Use a paper clip to press the reset button for 3 seconds (see connections diagram) and TIMENET Pro will reboot with the default settings.

### FURTHER INFORMATION | Product Code VTN-TN-PRO

For the latest product information and application notes please visit our website: www.veracityglobal.com

## $\sqrt{\phantom{a}}$ NTP CLIENT SOFTWARE

© Veracity UK Ltd 2024 DV2.7EN TIMENET Pro® is a registered trademark of Veracity UK Ltd

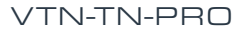

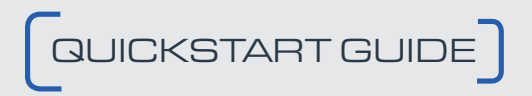

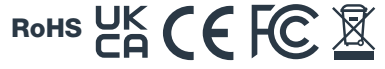

### INSTALLATION | 2

- 1. Connect the network cable. TIMENET Pro consumes under 2W and provides a Class I POE signature.
- 2. If your network is NOT POE, then you must also connect the alternative 12V DC power.
- 3. The amber LED will illuminate solid on after 2 seconds. After a further 12 seconds the amber LED will start pulsing and the green LED will initially blink with short pulses changing to a long off pulse approximately 30 seconds after power has been applied. This indicates normal running with no GPS signal lock.
- 4. Connect the GPS antenna cable supplied with the unit and ensure that the cable connector is fully screwed on.
- 5. After a few minutes (assuming the GPS antenna has been properly mounted and connected) the green LED will switch to a long on pulse, indicating GPS signal lock.

| Indoors, or: Inside an appropriately ventilated, IP-rated enclosure

> NOTE | *Depending upon the position of the antenna with respect to the view of the sky, it may take longer to gain signal lock.*

# $SET UP 11$

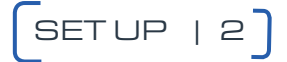

#### To Change the Password:

| A suitable POE network, or: A Class II isolated 12V DC power supply:

- 1. Click on the Administration tab.
- 2. Type in the new password and click on Save. Enter the username and password when prompted.

NOTE | *Any future Configuration changes will require the new password to be used.*

Set Up [3] is overleaf.

### INSTALLATION | 1

#### TIMENET Pro should only be installed:

#### TIMENET Pro should be safely located, either:

| On a shelf, or:

| Mounted to a wall

NOTE | *TIMENET Pro should not be supported only by the attached cables.*

The TIMENET Pro supplies 3V of antenna power. An antenna is supplied with the unit.

#### The GPS antenna must be positioned in a location that has a clear view of the sky. It can be mounted, either:

- | On a window, using the adhesive pad supplied (first clean the glass, using the alcohol pad supplied) or:
- | On a metal surface, using the magnetic antenna pod

Should you require additional length on the antenna cable, please use TIMENET Antenna 10m Extender, product code: VTN-EXTEND

### TIMENET Pro should only be powered by:

- 1. Connect a PC to the same network as TIMENET Pro. The default IP address of TIMENET Pro is **192.168.42.7**
- 2. Configure the network settings of the PC to the same domain (e.g. 192.168.42.100).
- 3. Start an internet browser and navigate to 192.168.42.7 This will connect the PC to TIMENET Pro.
- 4. Users are required to enter a password and determine if you wish to use https (this is toggled on as default).
- 5. Click on Save.

NOTE | *If selecting HTTPS your browser may display a warning about the site being unsafe.*

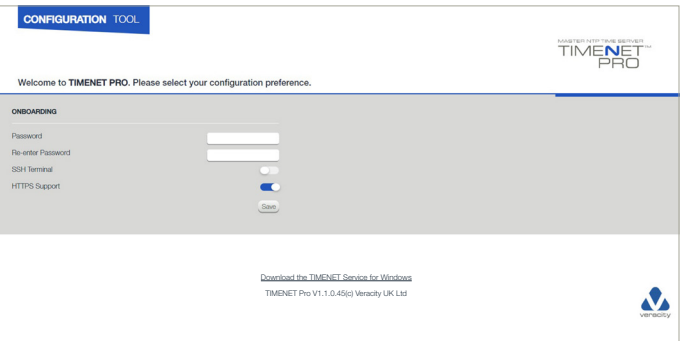

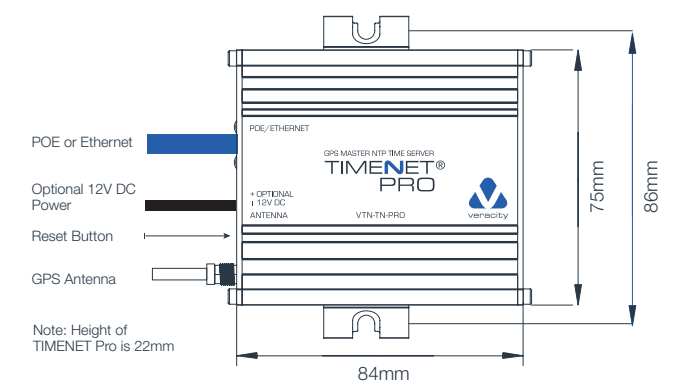

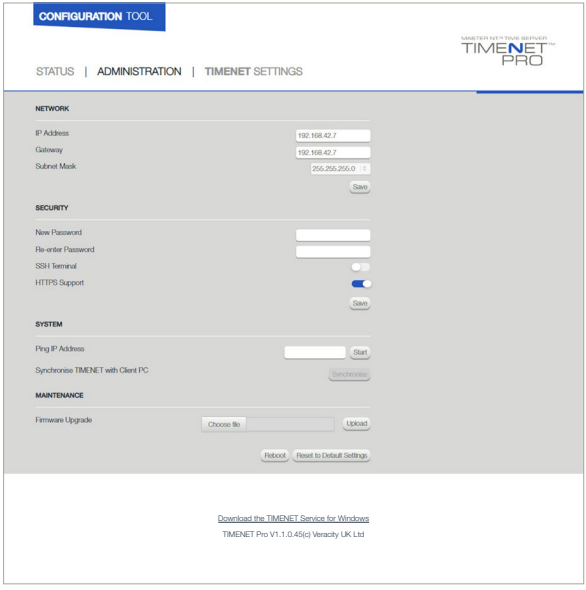